## **Reinstate an Archived or Deleted Record**

[Home >](https://confluence.juvare.com/display/PKC/User+Guides) [EMTrack](https://confluence.juvare.com/display/PKC/EMTrack) > [EMTrack Patients](https://confluence.juvare.com/display/PKC/EMTrack+Patients) > Reinstate an Archived or Deleted Record

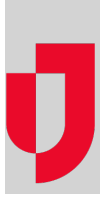

You may be authorized to reinstate an archived or deleted record, which returns the record to active status.

## **To reinstate a record**

- 1. Search for the patient record using:
	- The Filters tab.
		- The Locate tab.
- 2. In your search results, click the view icon for the patient. The Detailed Client Information window opens.
- 3. Click **More**, point to **Actions**, and click **Unarchive** or **Undelete**.
- 4. If appropriate, enter a **Comment**.
- 5. Click **Unarchive** or **Undelete**.
- 6. Click **Done**. The Detailed Patient Information window closes.